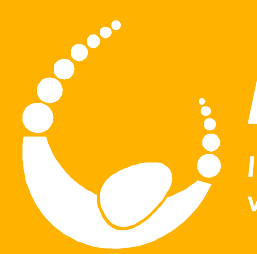

## **LandTrack Systems**

Improved compliance performance, profit and productivity<br>with our specialised training, tools and support

## LandTracker Administrator

### Course Outcomes

<del>16 in</del> 16

- Customise your database to store all the information you need
- Modify your LandTracker actions to fit your business processes
- Create generic, on demand and recurring custom actions
- Create custom reports and alerts
- Segregate your data to customise your users' experience
- Create your own custom Excel reports
- Work with Due Diligence to monitor compliance on your competitors (including reporting and bulk quick appraisals)

 $\overline{\mathcal{P}}$ 

2

- Control user access
- Gain familiarity with the LandTracker user guide

## Sessions – Day 1

[Session 1] Introduction

命令

[Session 2] Basics of LandTracker - revision

Morning Tea

[Session 3] Templates

Lunch

[Session 4] Groups

Afternoon Tea

[Session 5] Global Filters

[Session 6] User Administration

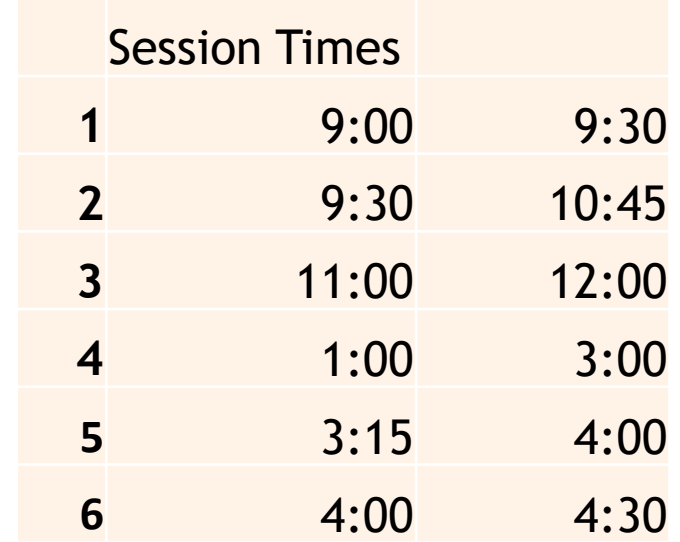

 $\overline{\mathcal{P}}$ 

3

**SSS** 

[Session 7] Action Definitions

受受受

☆△Ⅲ

Morning Tea

[Session 8] Ad Hoc Actions

Lunch

[Session 9] Views & Excel Merge Afternoon Tea [Session 10] Alerts [Session 11] Action Reports Session Times **7** 9:00 10:30 **8** 10:45 12:00 **9** 1:00 3:00 **10** 3:15 4:00 **11** 4:00 4:30 4

黄黄黄 公

 $\overline{\mathcal{L}}$ 

 $\Box$ 

### Connect to Resources

命令命

- Connect to Wi-Fi see whiteboard for logon details
- Connect to your training Database
- This is yours to use for the duration of the training
- You cannot break anything!
- Feel free to make as many mistakes as you want
- You can take what you are working on and use it in your live database

5

 $\overline{\mathcal{P}}$ 

- We won't stop you
- We won't fix it if it goes wrong
- If in doubt, use Copy To Test

### Connect to Resources

一击一击

- Download the 'LTAdmin.zip' folder from the wiki to your PC
- Extract this folder
- This contains the files you'll use
- Save anything you create to this folder
- Open LandTracker. You each have your own copy of the same training database with sample data that will be used in each exercise

 $\overline{\mathcal{L}}$ 

h

• You will also use the LandTracker user guide and Tenement Management Wiki throughout this course

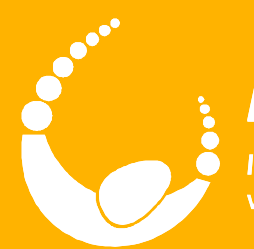

## **LandTrack Systems**

Improved compliance performance, profit and productivity<br>with our specialised training, tools and support

## Basics of LandTracker

LandTracker Administrator

### **Outcomes**

• Overview of LandTracker functionality that you may have missed

8

 $\overline{\mathcal{L}}$ 

--

- Importing & updating Tenements
- Updating Actions

受受受

- Agreements and Agreement Actions
- Document management
- Managing Contacts
- Creating and using Test databases

## User Guide references

• Updating Tenement data

命命命

• #164 - [Update from LandTrack Data Service](https://wiki.landtracker.com.au/wiki/164)

9

 $\overline{\mathcal{L}}$ 

- Importing Tenements
	- #182 [Import Tenements](https://wiki.landtracker.com.au/wiki/182)
- Updating Actions
	- #227 [Update / Audit Actions](https://wiki.landtracker.com.au/wiki/227)
- Agreements and Agreement Actions
	- #166 [View Agreements](https://wiki.landtracker.com.au/wiki/166)
- Documents
	- #211 [Manage Documents](https://wiki.landtracker.com.au/wiki/211)
- Contacts
	- #168 [View Contacts](https://wiki.landtracker.com.au/wiki/168)
- Create and manage test databases
	- #170 [Manage Database Connections](https://wiki.landtracker.com.au/wiki/170)

## A Word on Test Databases

- Never work directly in Live databases
- 1. Copy your Live database to Test
- 2. Make your changes in Test
- 3. Document the change

命令命

- a) What you're doing
- b) How you did it
- c) How will I undo the change?
- 4. Have those changes reviewed in Test
- 5. BY SOMEONE WHO IS NOT YOU!!
	- a) Preferably by the person who asked for the changes

10

 $\overline{\mathcal{L}}$ 

- 6. Test everything that is affected
- 7. Follow the documented change in step 3 in Live

Morning Tea

美爱美

**A dimy** 

 $\bm{\dot{\hat{K}}}$ 

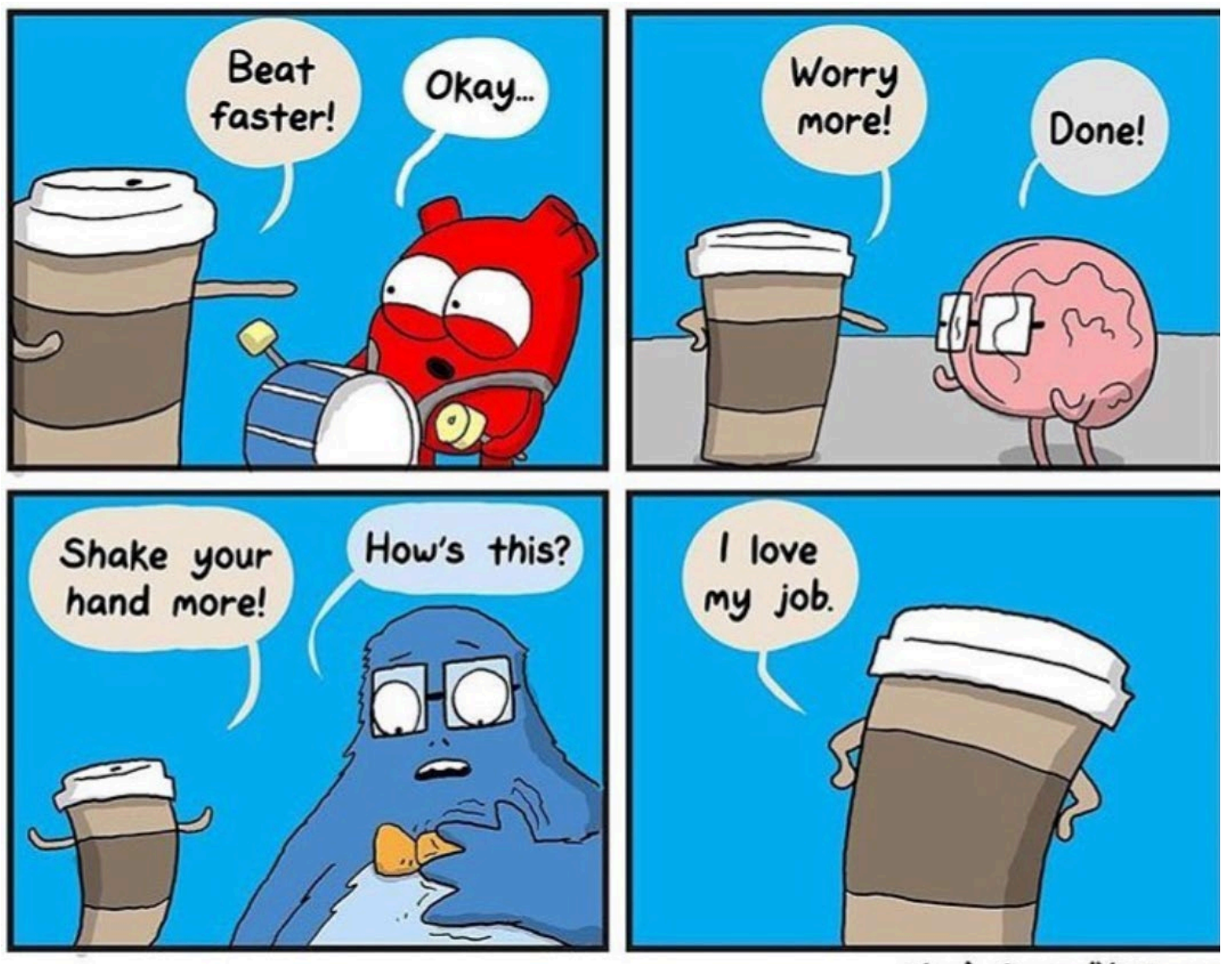

 $\overline{\mathcal{L}}$ 

**SHIP** 

theAwkwardYeti.com

**11** 

黄黄黄 人名

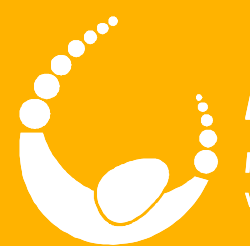

受受受

## **LandTrack Systems**

Improved compliance performance, profit and productivity<br>with our specialised training, tools and support

# Templates

LandTracker Administrator

### **Outcomes**

受受受

- Understand the components of an Asset Template
- Understand the purpose of different templates
- Customise an existing Template to include custom fields
- Add a custom table to a Template
- Bulk import data to your new table
- Know how to keep custom templates up to date with new features

2

 $\overline{\Phi}$ 

## What is a Template?

受受受

- Form designer
	- Specifies the layout on the Details pane

Agreement template

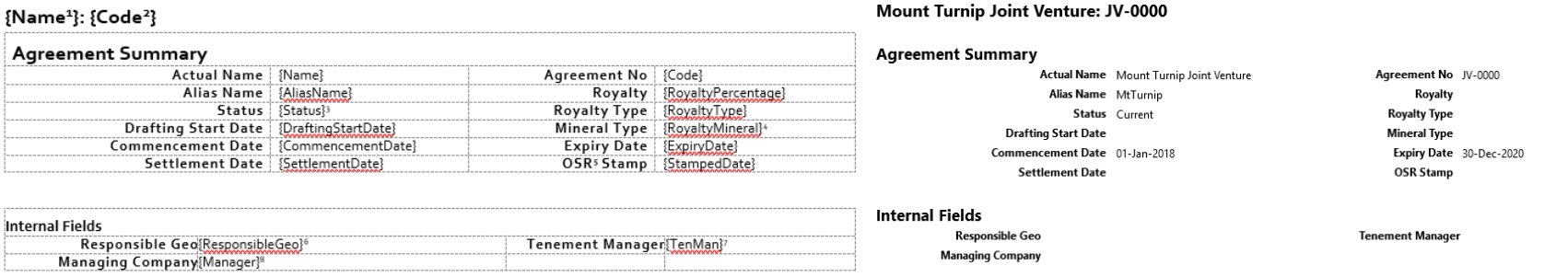

• Defines which fields and child tables ('Related Data') to include, and how they should be labelled

 $\overline{\mathcal{L}}$ 

3

命命命人

- Created in Word and then imported into LandTracker
- User Guide: #178 [About Asset Templates](https://wiki.landtracker.com.au/wiki/178)

## Editing Templates

命令令

- Why would you edit a template?
	- Data keeping: Create a place to store all relevant data in LandTracker no need to maintain separate spreadsheets

 $\overline{\mathcal{L}}$ 

---

4

- Reporting: Storing all data in one place enables better reporting for less effort
- Filtering: Record the information required to organise subsets of your Assets and Actions into manageable chunks
- [User Guide: #193 –](https://wiki.landtracker.com.au/wiki/193) Editing Templates

## Editing Templates

受受受

• Add a custom field to the Tenement template:

冷气

5

第黄黄 个

 $\overline{\mathcal{L}}$ 

 $\Box$ 

- *Cost Code*
- [User Guide: #193 –](https://wiki.landtracker.com.au/wiki/193) Editing Templates

## Editing Templates - Hints & Tips

- Make sure gridlines are turned on when editing templates.
	- 1. Click inside any table

受受受

2. On the *Table Tools* > *Layout* tab, click *View Gridlines*

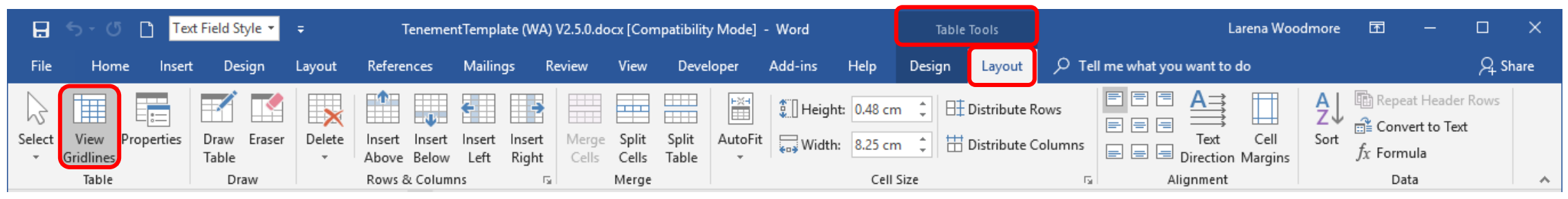

• Add the Style dropdown to the Quick Launch toolbar to easily check and change styles.

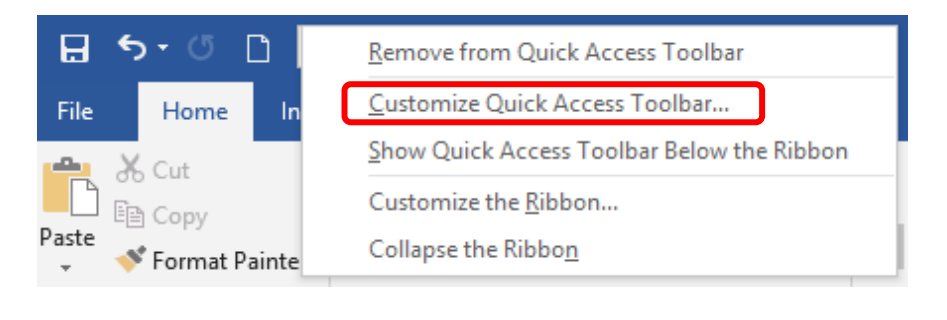

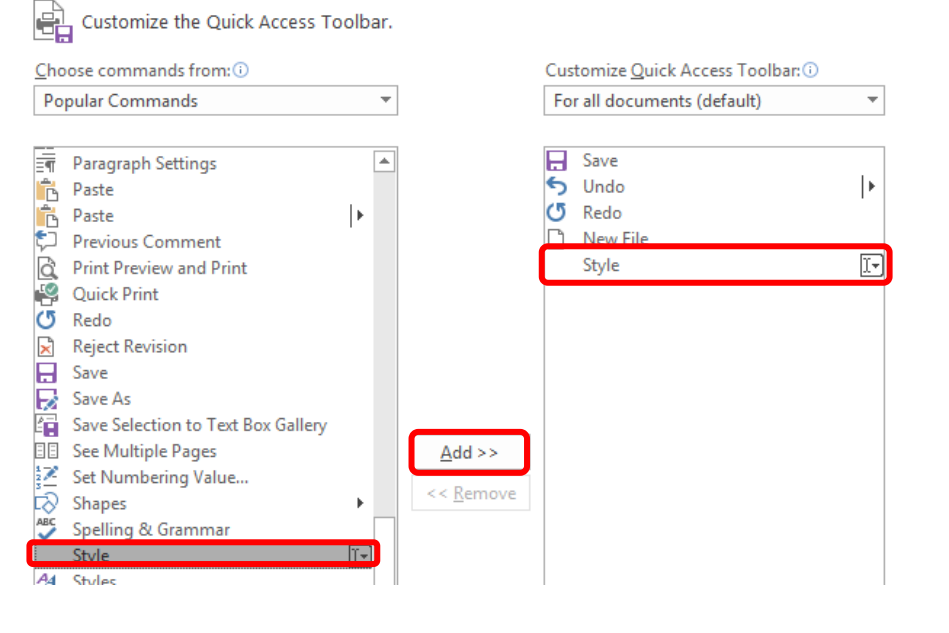

 $\overline{\Phi}$ 

 $\mathbf b$ 

--

## Editing Templates - Exercise

7

黄黄黄

 $\overline{\mathcal{L}}$ 

 $\Box$ 

• Add a Related Data table:

受受受

- *S40E*
- [User Guide: #193 –](https://wiki.landtracker.com.au/wiki/193) Editing Templates

## Bulk import of Related Data

命令命

- Quickly import related data from Excel to LandTracker using copy & paste
- Rules:
	- Columns in Excel & LandTracker need to be in the same order
	- Make the first column the Parent the *unique* Name &/or Code of the Tenement or Agreement

 $\overline{\Phi}$ 

8

泰德泰人

• User Guide: #219 – [Import Related Data](https://wiki.landtracker.com.au/wiki/219)

## Exercise: Import Related Data

9

黄黄黄

 $\overline{\mathcal{L}}$ 

**SHIP** 

• Import S40e data

受受受

- *S40e Import.xlsx*
- User Guide: #219 [Import Related Data](https://wiki.landtracker.com.au/wiki/219)

## Asset Templates

受受受

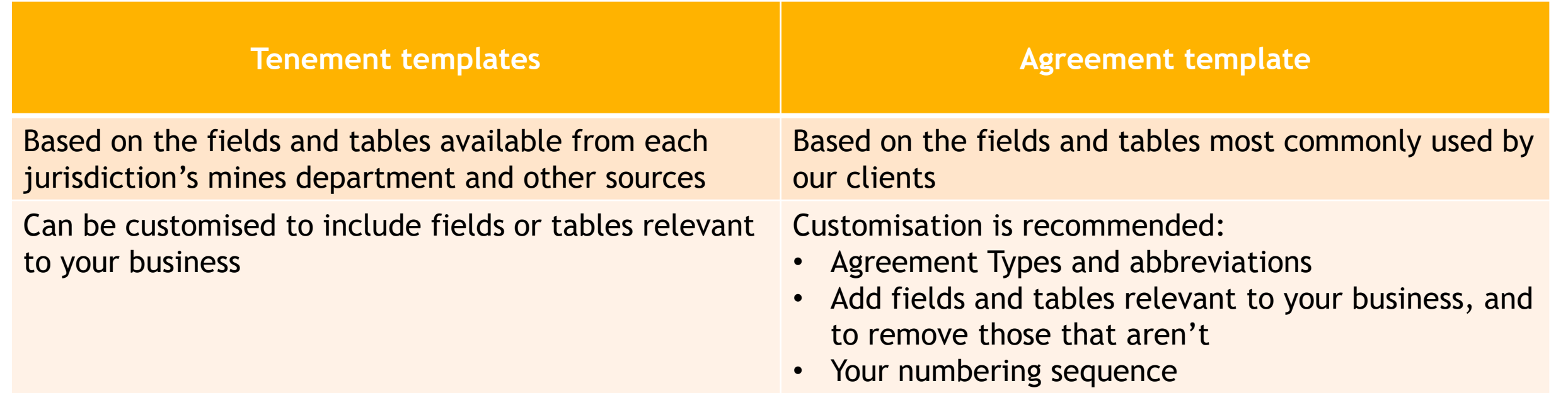

10

---

User Guide: #178 - [About Asset Templates](https://wiki.landtracker.com.au/wiki/178)

## Changes to standard templates

冷日

• Recent changes are highlighted yellow and shown in Change History

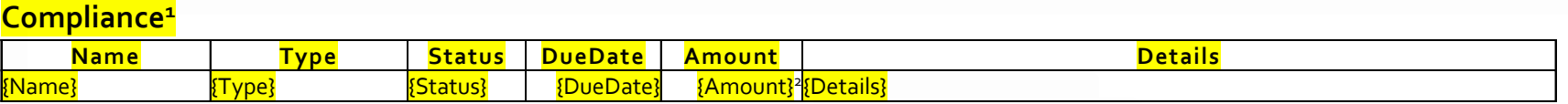

 $\overline{\mathcal{L}}$ 

 $\overline{\Box}$ 

11

黄黄黄 个

### **Native Title Referrals3**

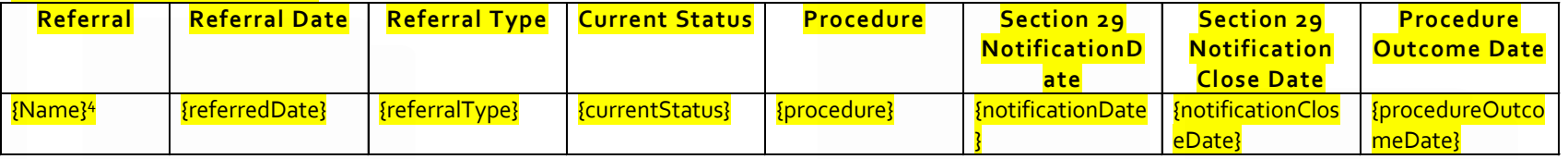

#### **Templates**

受受受

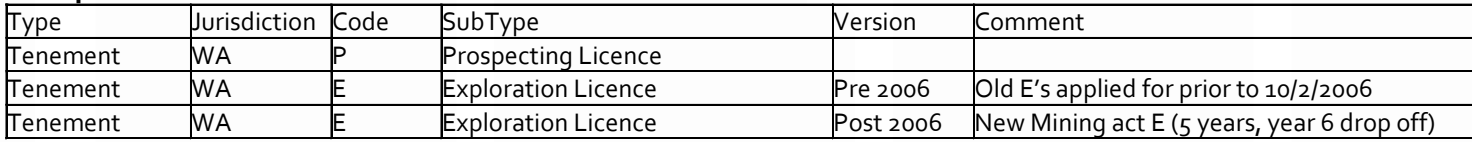

#### **Change History**

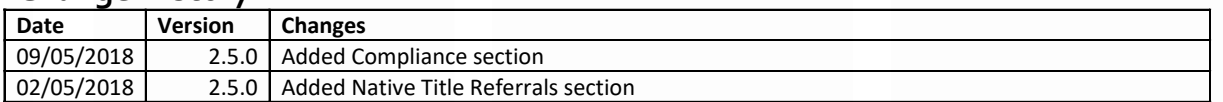

<sup>1</sup>Template="Compliance"

- <sup>2</sup> Type="Money"
- <sup>3</sup> Template="NTAReferralLinks" <sup>4</sup> Link="Proceeding" CopyMatchedFields="true"

## Update / Audit Linked Data

\*\*\*

• Update changed fields on Related records

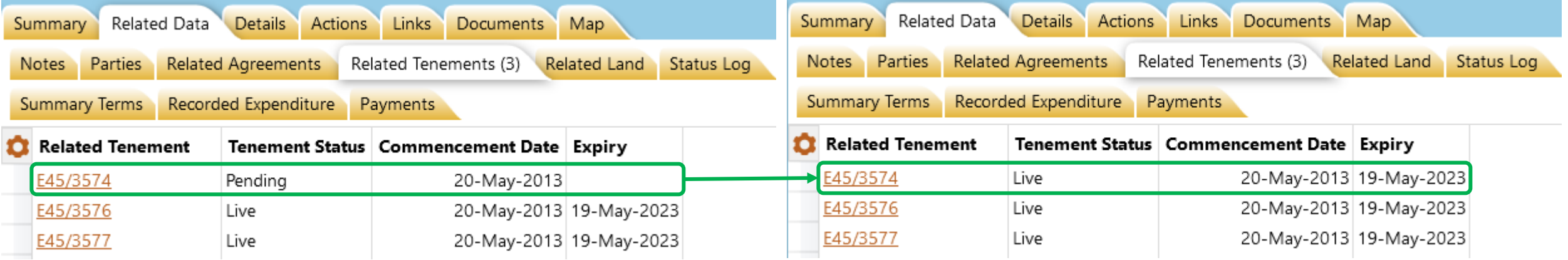

 $\overline{\mathbf{r}}$ 

12

---

- Create the reverse link, e.g.
	- You've added a Related Tenement to an Agreement. This will add the Agreement to the Related Agreements table on the Tenement

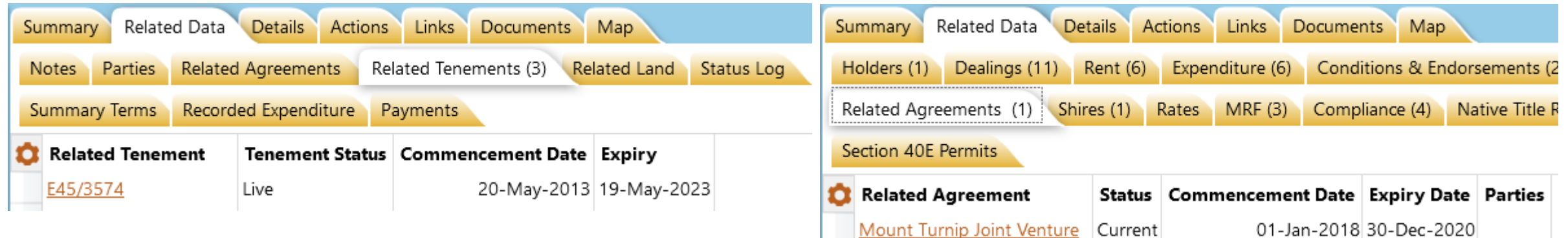

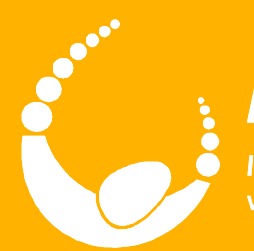

 $777$ 

受受受

## **LandTrack Systems**

Improved compliance performance, profit and productivity<br>with our specialised training, tools and support

## Lunch

 $\bigoplus$  (

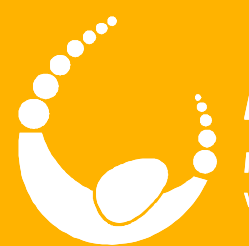

 $777$ 

受受受

## **LandTrack Systems**

Improved compliance performance, profit and productivity<br>with our specialised training, tools and support

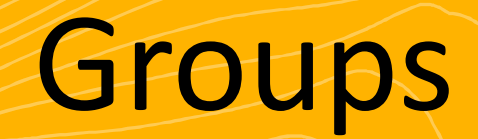

LandTracker Administrator

### **Outcomes**

- Describe the relationships between
	- Tenements and Combined Reporting Groups
	- Tenements and Projects
	- Tenements and Roles

受受受

• Manage Groups and Group Types to meet your business needs

2

 $\overline{\mathcal{L}}$ 

金金金

## Group Relationships

美食员

• [User Guide: #167 –](https://wiki.landtracker.com.au/wiki/167/view-groups) View Groups

**ARITY** 

 $\bm{\mathring{R}}$ 

Single Tenement

Single Tenement Single Tenement

Single Tenem

**SHIP** 

Single Tenement

 $\overline{\mathcal{L}}$ 

Single Tenement

Single Tenement

意思观

3

**THE STATE** 

Single Tenem

**Joint Venture Tenements**

**Tenements We Manage**

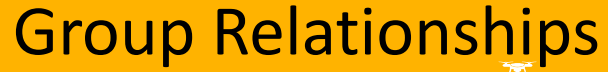

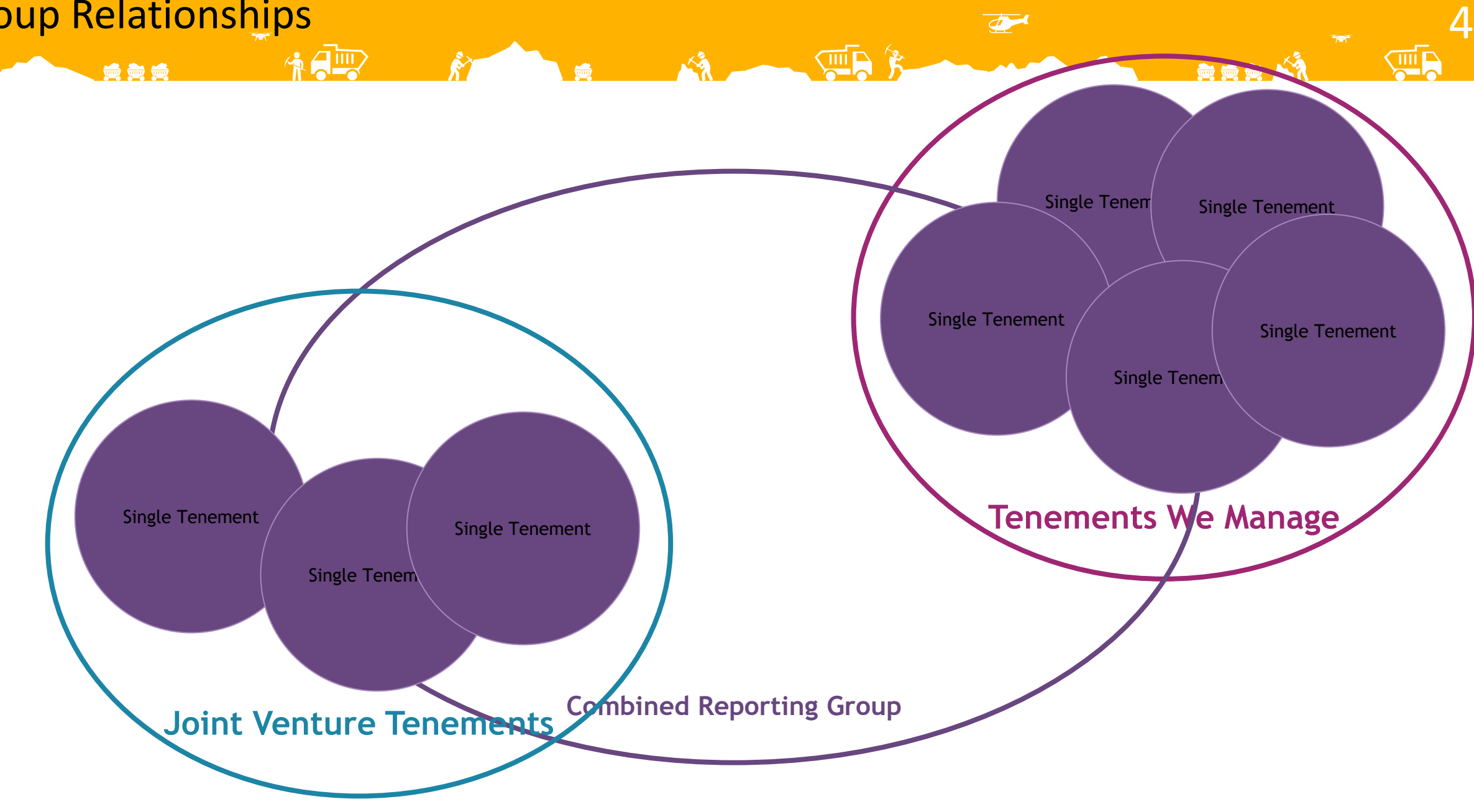

## Group Relationships

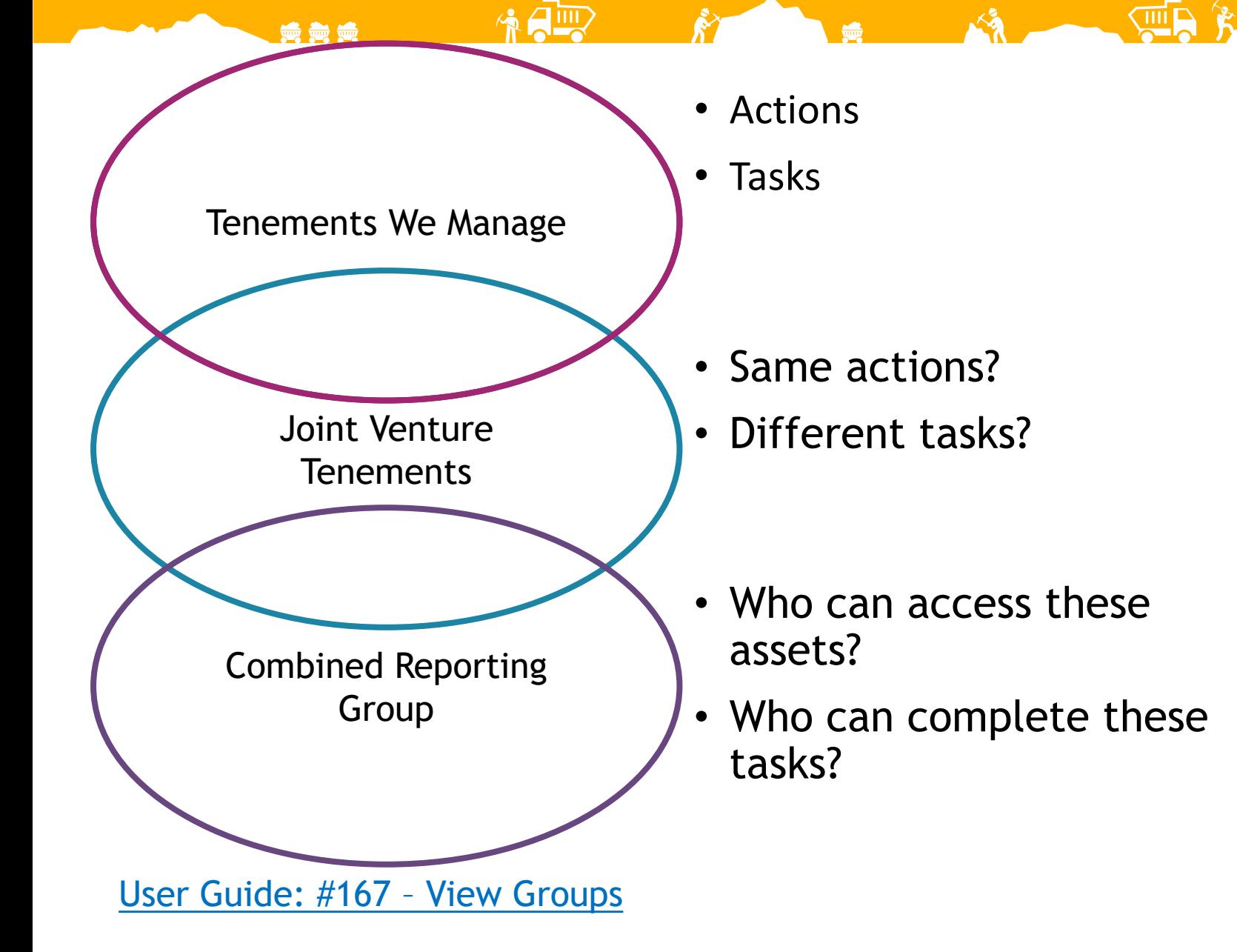

5

WR

黄黄黄 公社

 $\overline{\mathcal{L}}$ 

## Exercise – Group Configuration

 $\frac{1}{2}$ 

6

黄黄黄 公

 $\overline{\mathcal{L}}$ 

 $\sqrt{mn}$ 

• Removing a Group type

受受受

- *Regions*
- Why would we want to do this?
- What else can we remove?

## Exercise – Group Management

7

黄黄黄 个

 $\overline{\mathcal{L}}$ 

 $\sqrt{m}$ 

• Create a new Group

受受受

• *My Special Project*

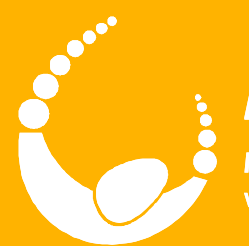

**100 mm** to

## **LandTrack Systems**

Improved compliance performance, profit and productivity<br>with our specialised training, tools and support

## Afternoon Tea

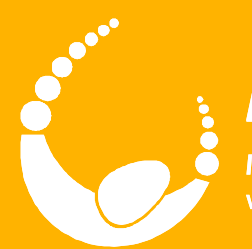

**100 00 00** 

## **LandTrack Systems**

Improved compliance performance, profit and productivity<br>with our specialised training, tools and support

## Global Filters

LandTracker Administrator

### **Outcomes**

• Understand what Global Filters are, and why you would use them

 $\Box$ 

• Create your own Global Filters

受受受

• Using Global Filters to restrict a person's access will be covered under User Administration

 $\overline{\Phi}$ 

2

無義義

## Global Filter examples

1990年 1990年

- Based on Group membership(s), e.g.
	- Tenements in the Managed group
	- All Tenements or Agreements for a specific Joint Venture
- Based on links to a Contact, e.g.
	- Tenements with a specific Responsible Geo
	- All Assets that you are linked to (in any field)
- Based on a value that is present in or absent from a field on an Asset, e.g.

3

 $\overline{\Phi}$ 

- Specific Holder(s)
- Tenements and Agreements in a specific Jurisdiction
- Exclude Dead tenements
- Based on a value in an Asset's Related Data table, e.g.
	- Tenements with an Objection Dealing

## Why would you use Global Filters?

**6666** 

- To hide Assets that are no longer current, without having to delete them from your database
- If you have more than one Tenement Manager, each person can filter for just the Assets they are responsible for

4

- Consultants often filter Tenements by Client
- To lock down another person's access to only show specific Assets, e.g.
	- When giving someone Read access to Tenements in their Project
- *Bonus: Filtering your Assets makes LandTracker faster because you're viewing a subset of data – great if you have a lot of Tenements!*
- [User Guide: #210 –](https://wiki.landtracker.com.au/wiki/210) Global Filters
## Complex filters

美爱美

• You can construct complex filters using Boolean operators:

冷日

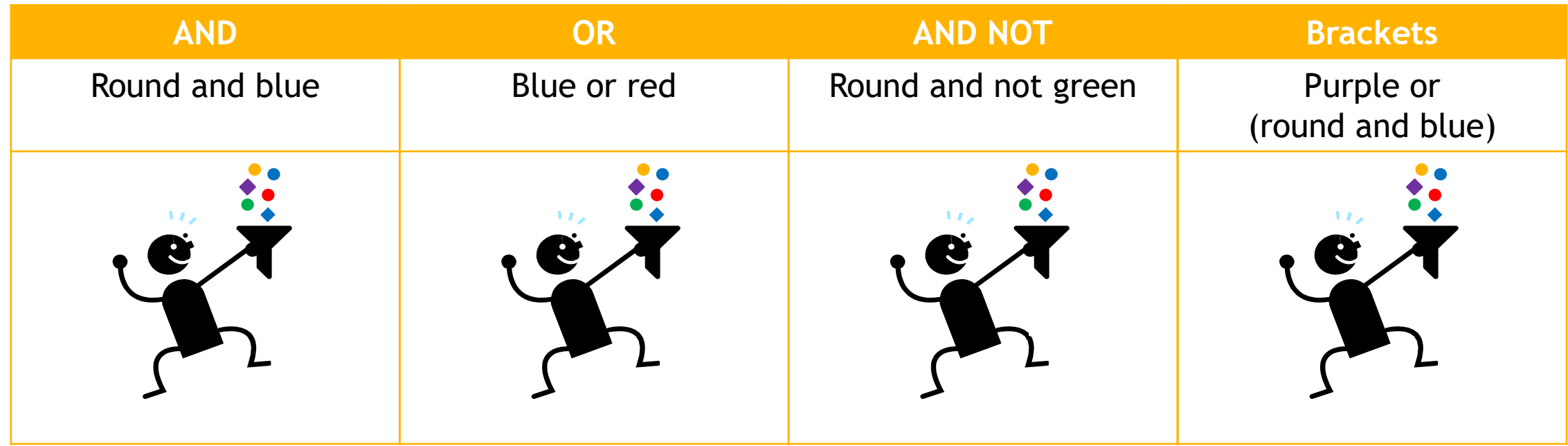

 $\overline{\mathcal{L}}$ 

5

第黄黄 个

• [User Guide: #210 –](https://wiki.landtracker.com.au/wiki/210) Global Filters

# Exercise – Global Filters

受受受

• Create a Global Filter based on Group membership

**ARITY** 

6

第黄黄 ベイ

 $\overline{\mathcal{L}}$ 

**SHIP** 

• *Managed group*

## Manage Global Filters

受受受

• Click 'Manage' at top of Dashboard or 'Manage Filters' in 'Settings'

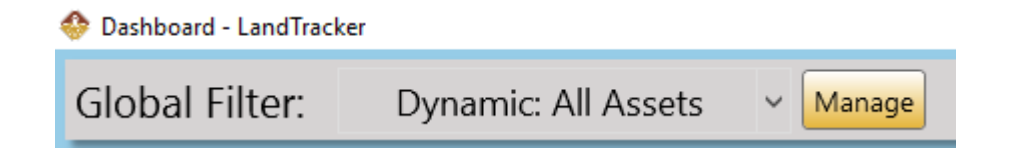

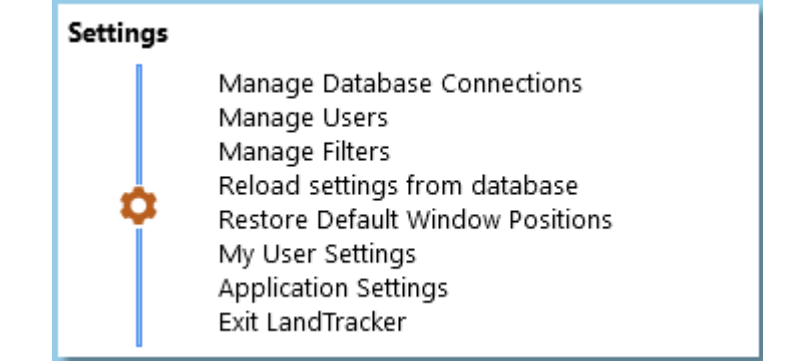

 $\overline{\Phi}$ 

7

黄黄黄人

• [User Guide: #348 –](https://wiki.landtracker.com.au/wiki/348) Manage Filters

# Exercise – Global Filters

受受受

• Create a Global Filter based on Group membership

**A Allip** 

8

黄黄黄 人名

 $\overline{\mathcal{P}}$ 

 $\overline{\Box}$ 

• *In Managed group, not in the Red Bucket project*

# Exercise – Global Filters 2

受受受

• Create a Global Filter based on related data

 $\frac{1}{2}$ 

9

黄黄黄人

 $\overline{\mathcal{P}}$ 

 $\overline{\mathbb{C}}$ 

• *Objections added in the past 365 days*

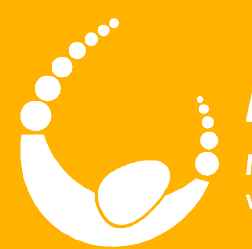

# **LandTrack Systems**

Improved compliance performance, profit and productivity<br>with our specialised training, tools and support

# User Administration

LandTracker Administrator

#### **Outcomes**

受受受

• Understand how to add a new user to the system and specify what each user can see and do

 $\overline{\mathcal{P}}$ 

11

 $\bullet\bullet\bullet\stackrel{\sim}{\bullet}$ 

- Assign appropriate user settings based on requirements and licensing
- Be able to set default Global Filters for each user
- Know what to do if a person's user name or PC ID changes

受受受

- Bill
	- Is not an Administrator so there are some admin features he can't access.

冷日の

- He has Editor access, so he can make the same changes to Assets and Actions as an Administrator.
- 'Can User Change Filter' is ticked, so although LandTracker will default to the 'Managed' group, he can change to any other filter as required.
- Can access LandTracker from any PC on the 'OFFICE' network, as long as it is installed.
- [User Guide: #244](https://wiki.landtracker.com.au/wiki/244)  Manage **[Users](https://wiki.landtracker.com.au/wiki/244)**

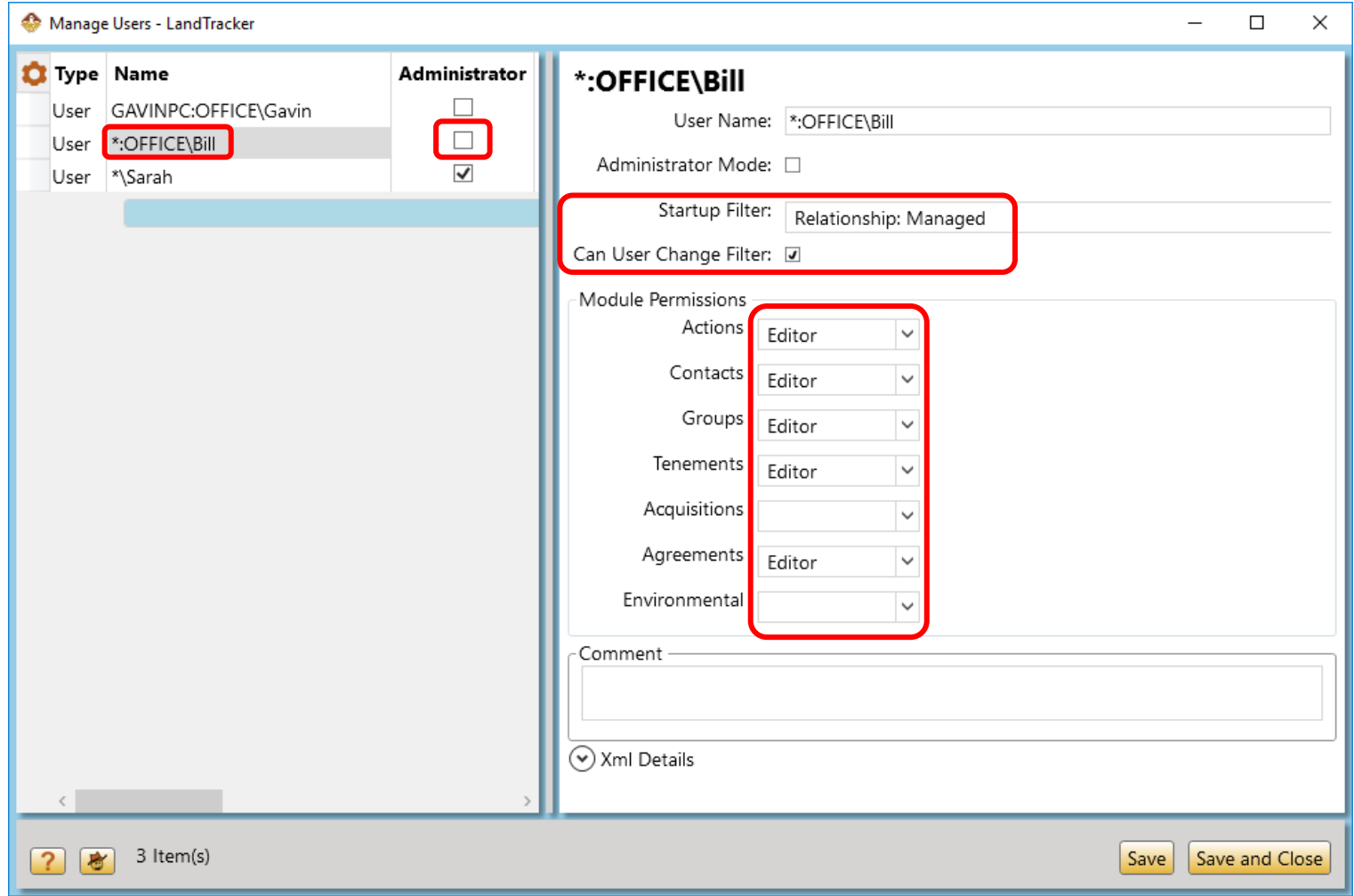

 $\overline{\mathcal{L}}$ 

12

 $\oplus \oplus \wedge^2$ 

受受受

# • Gavin

• Has Viewer\* access to Tenements and Actions, but no access to other modules.

 $\Box$ 

- He can't change the filter, so he can only see Tenements that are in the Red Bucket project.
- Gavin can only log on from the PC named 'GAVINPC' on the 'OFFICE' network. If he opens LandTracker on a different PC, a new logon will be created with no permissions.
- \* Additional licenses are not required for Viewers.

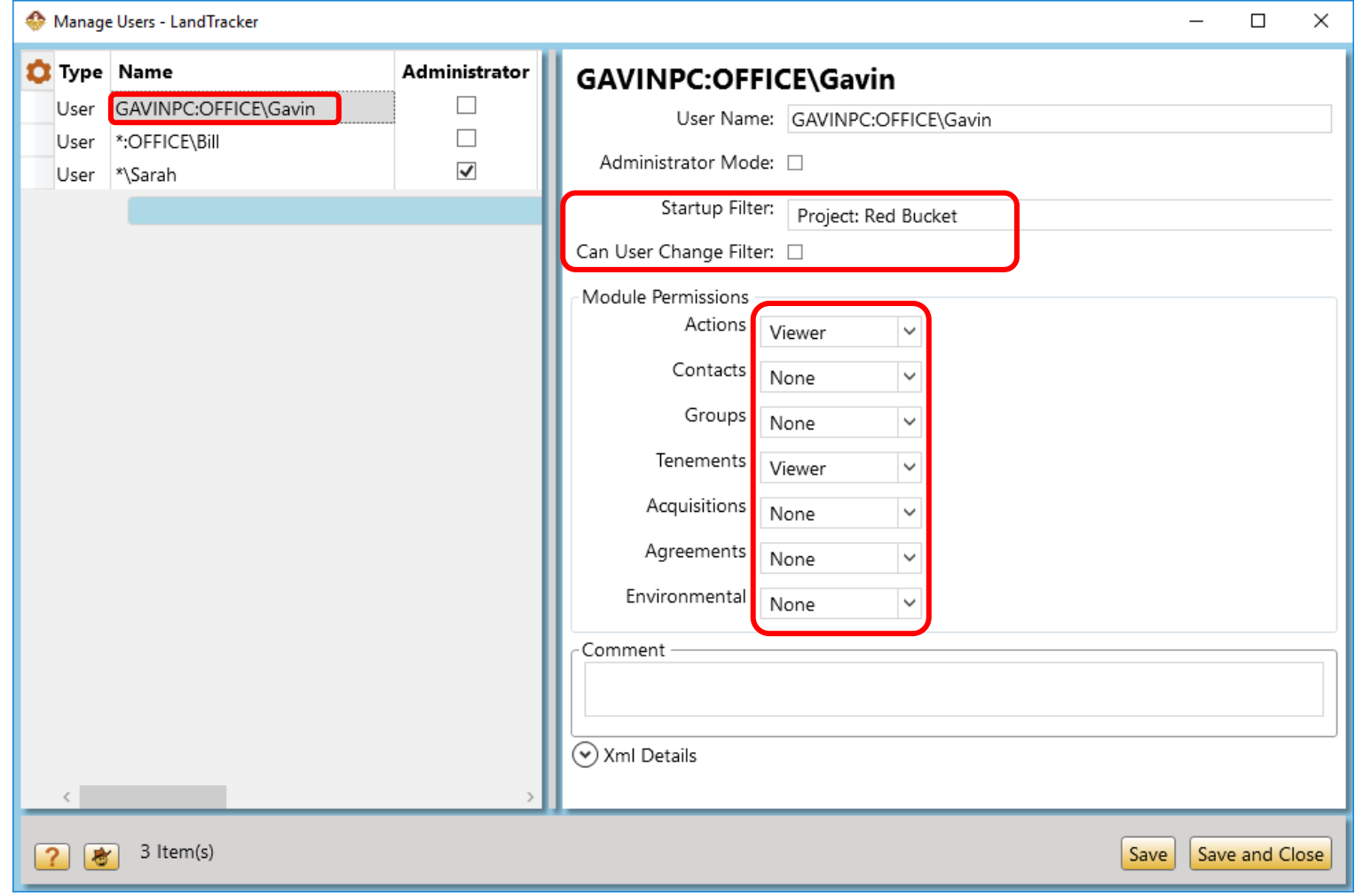

 $\overline{\Phi}$ 

13

受受受

## • Sarah

• Is an Administrator\*, which provides full access to all licensed parts of the system, including changing Global Filters.

 $\Box$ 

• Can access LandTracker from any PC on any network, as long as it is installed and can access the LandTracker database. This is useful because Sarah often works from home.

\*Any Editor license may be set up as an Administrator.

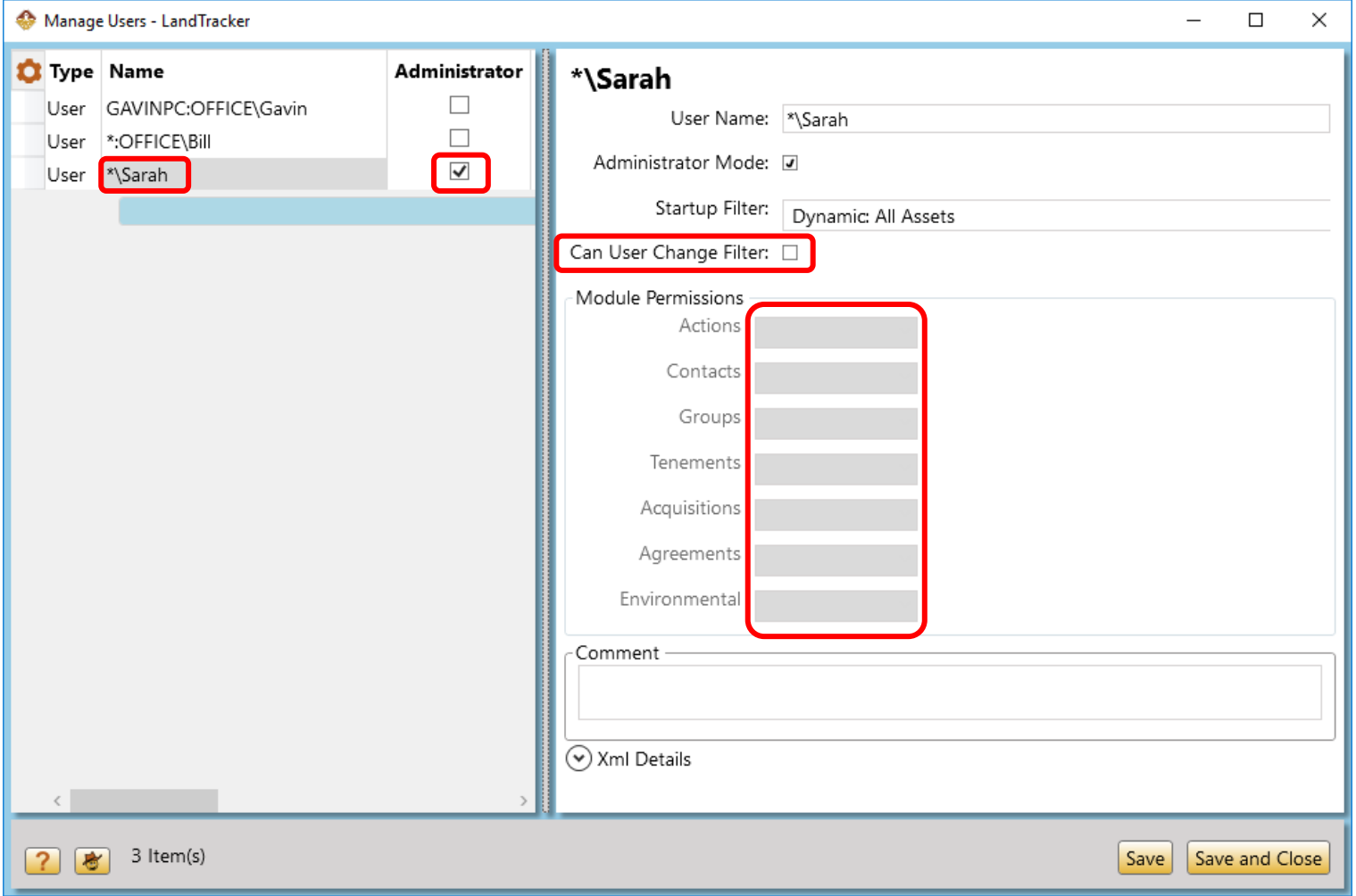

 $\overline{\Phi}$ 

14

**as as A** 

### User Administration - New Users

606

- 1. Contact Support for an Azure logon for new user (Azure databases only)
- 2. Install LandTracker, set up the connection in Manage Database Connections & connect to DB.

15

- Azure: enter user name & password that were supplied (password will be encrypted).
- Non-Azure: copy connection details from your PC.
- 3. User's logon is automatically created but with no permissions. Close LandTracker and return to your PC.
- 4. In Manage Users, configure the logon as required.
	- Editor license is required for Editor access to any module, but you can have unlimited Viewers.
- 5. The new user can now reopen LandTracker and start using it.

#### User Administration – new PC or user name

 $\mathcal{L}$   $\Box$ 

• New PC or Username = New LandTracker user account

受受受

- No access to anything
- No stickies
- No history
- To fix:
	- 1. Change old user account to new PC & user name (consider changing PC name to \*)
	- 2. Delete *new* user account (the one with no access – don't mix them up!)

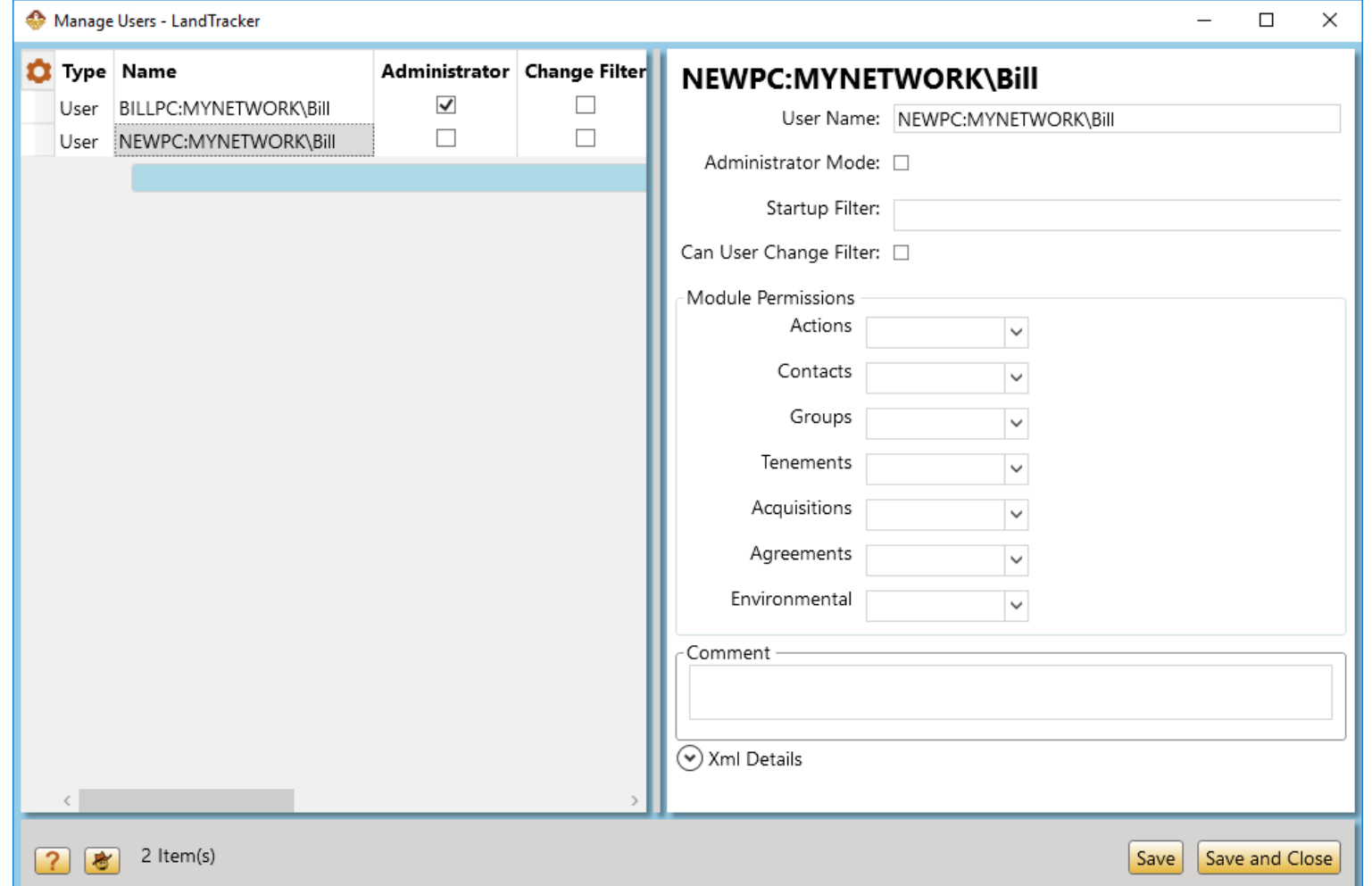

 $\overline{\mathcal{L}}$ 

16

**b60** 

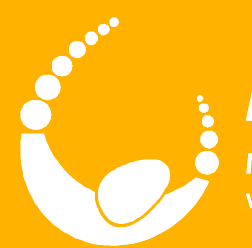

# **LandTrack Systems**

Improved compliance performance, profit and productivity<br>with our specialised training, tools and support

# Action Definitions

LandTracker Administrator

#### **Outcomes**

• Understand the components of an Action Definition and the different types of Action Definition

2

- Customise an existing Action Definition to correspond with your business processes
- Create a new Action Definition

命令命

- Import new or changed Action Definitions to LandTracker
- Modify your custom Action Definitions to incorporate new features from the standard versions
- Display Asset fields on your Actions
- Be familiar with relevant pages in the LandTracker user guide

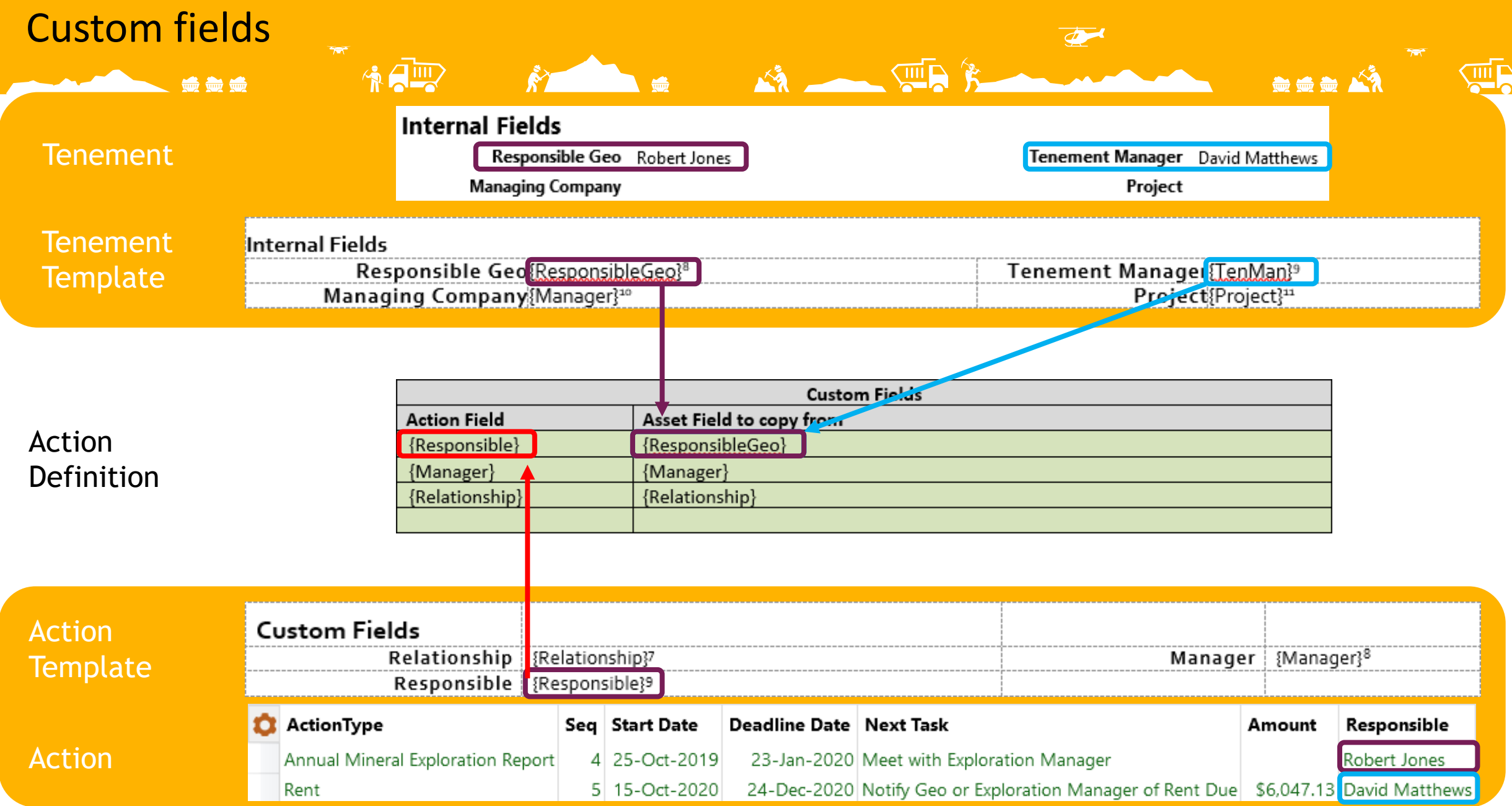

3

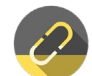

# Exercise – Adding Fields to Action Definitions

冷日

4

黄黄黄人

 $\overline{\mathcal{L}}$ 

**SHIP &** 

• Add the Cost Code field to Actions

受受受

• [User guide #179 –](https://wiki.landtracker.com.au/wiki/179/about-action-definitions) Action Definitions

# Exercise – Create a New Action Definition

冷日

5

 $\bullet$   $\bullet$   $\bullet$   $\bullet$ 

 $\overline{\mathcal{P}}$ 

**SHIP** 

• Create a new Action Definition

受受受

• User guide #265 – [Creating and Editing Action Definitions](https://wiki.landtracker.com.au/wiki/265/editing-and-creating-action-definitions)

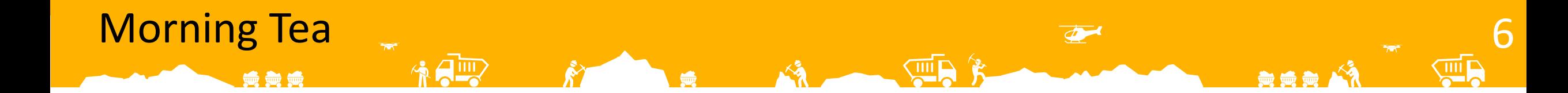

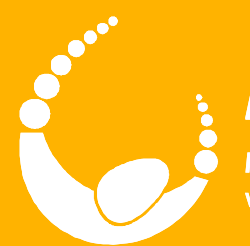

**100 00 00** 

# **LandTrack Systems**

Improved compliance performance, profit and productivity<br>with our specialised training, tools and support

# Ad Hoc Actions

LandTracker Administrator

#### **Outcomes**

受受受

- Understand the different types of Ad Hoc Action Definitions
- Create and manage recurring Ad Hoc actions
- Add new Tenement Ad Hoc (pre-defined, single task) action types

8

 $\overline{\mathcal{L}}$ 

\*\*\*

• Create a new pre-defined multi-task Action Definition

### Standard Ad Hoc Action Definition

• Generic – can be used for any purpose

受受受

#### **Ad Hoc Action Definition for Tenements**

This action definition is the base for an ad-hoc action

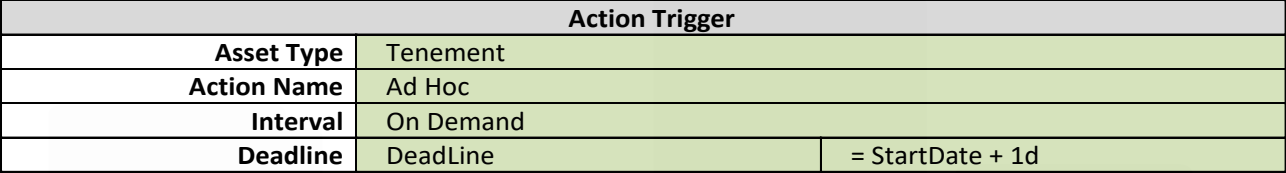

9

---

*Note: The Action Trigger defines the logic of the Action. The Deadline is the latest date by which the Action can be completed.*

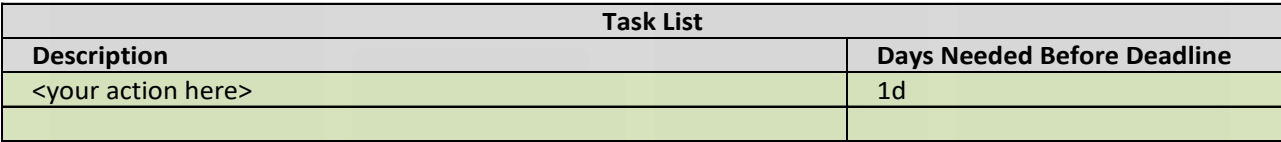

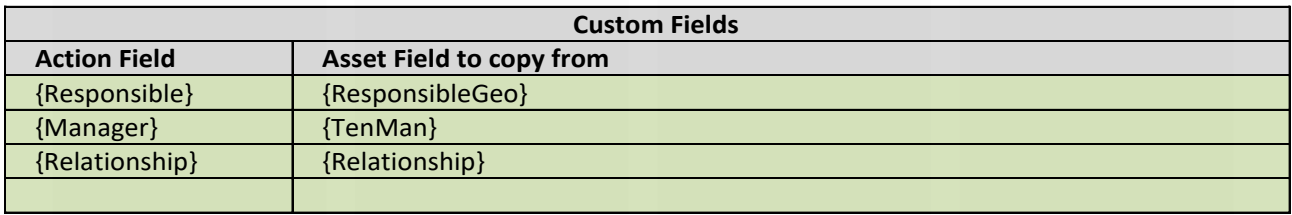

Wiki Page: Click here for help on how to set up Custom Fields

# Exercise – Recurring Ad Hoc Action

冷日

10

黄黄黄 个

 $\overline{\mathcal{L}}$ 

**SHIP** 

• Create a recurring Ad Hoc action

受受受

• [User Guide: #350 –](https://wiki.landtracker.com.au/wiki/350) Ad Hoc Actions

#### Tenement Ad Hoc Action Definition

最急险

- Used for simple one-task predefined actions
- Create a version for Agreements, Groups or Contacts if required

#### **Tenement Ad Hoc Action Definition**

This action definition defines simple (single task) ad-hoc actions that can be used on Tenements

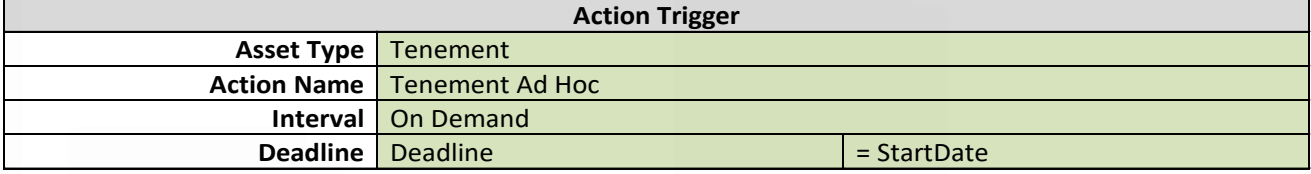

11

*Note: The Action Trigger defines the logic of the Action. The Deadline is the latest date by which the Action can be completed.*

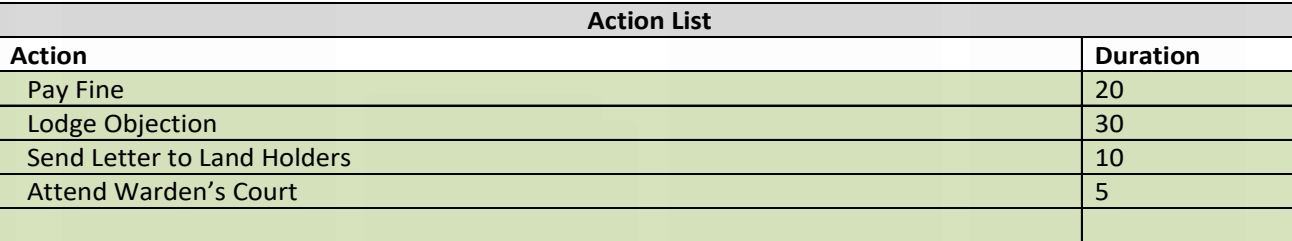

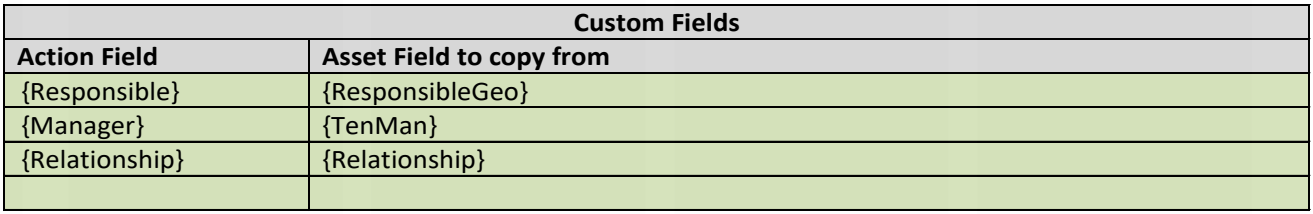

Wiki Page: Click here for help on how to set up Custom Fields

### Predefined Ad Hoc Action Definition

#### • Can include multiple tasks

受受受

#### **Interim Rates Notice (WA) Action Definition**

This action definition describes the process for Processing and Paying an Interim Rates Notice.

Editable Content

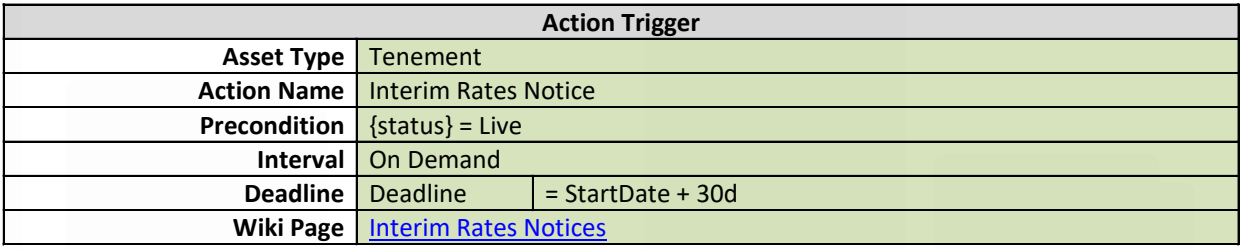

12

**a** 6 b

*Note: The Action Trigger defines the logic of the Action. The Deadline is the latest date by which the Action can be completed.*

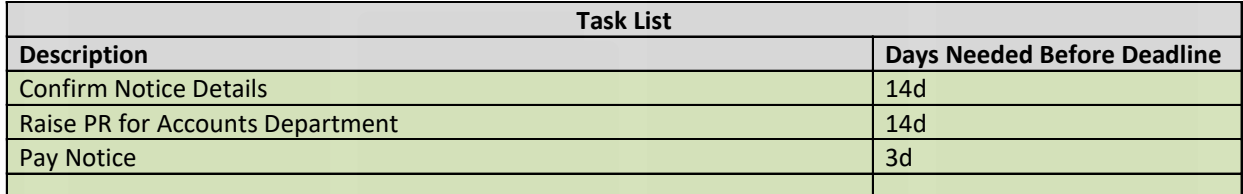

*Note: Task List items define the Action Status and will have their own trigger dates based on the Days Needed Before the Deadline. Task List items negate the need for separate follow up Actions. You may add in as many Task List items as you wish. If a Task List item has no Days Needed Before Deadline entered then it will default to the previous Task List item Days Needed Before Deadline.*

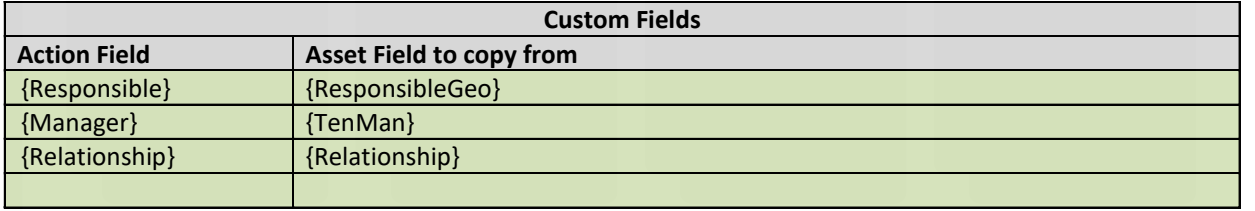

# Exercise – Predefined Ad Hoc Action

冷日

13

黄黄黄

 $\overline{\mathcal{L}}$ 

**Allip** 

- Create a predefined Ad Hoc Action Definition
- *Section 40e Expiry*

受受受

• Refer to Handout

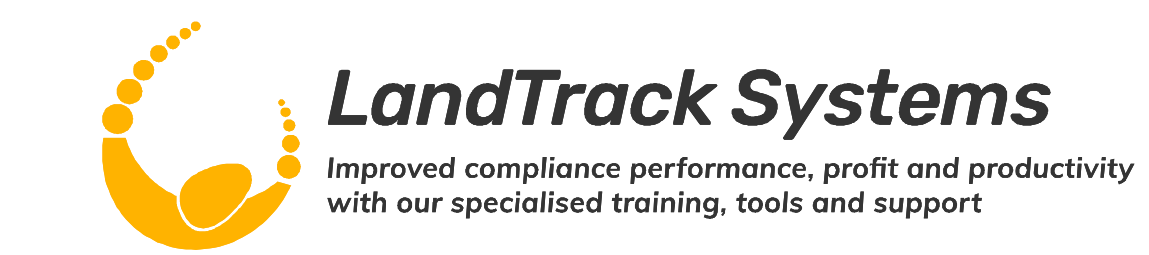

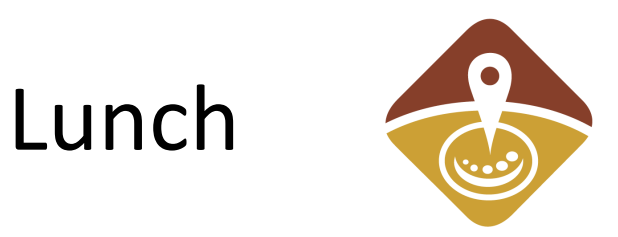

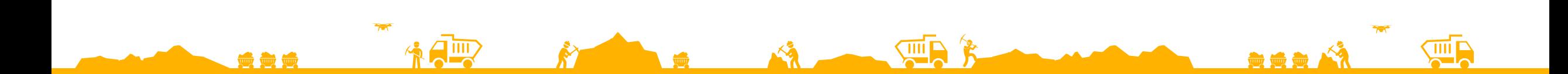

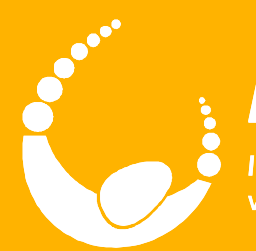

●●●

# **LandTrack Systems**

Improved compliance performance, profit and productivity<br>with our specialised training, tools and support

# Views & Excel Merge

LandTracker Administrator

### **Outcomes**

- Create, edit and delete views
- Sorting and filtering

受受受

• Adding, removing and reordering columns

2

金金金人

 $\overline{\mathcal{L}}$ 

- Grouping the rows in a view
- Organising views
- What's going on in the background? SQL
- Excel Merge

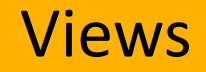

• User Guide #287 – [Working with Views](https://wiki.landtracker.com.au/wiki/287) 

黄黄黄

第日

 $\bm{\tilde{K}}$ 

3

**Suit** 

黄黄黄 1

 $\overline{\mathcal{L}}$ 

**SHIP &** 

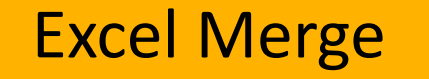

美爱美

• [User Guide #285 –](https://wiki.landtracker.com.au/wiki/285) Merge to Excel

\$ alle

 $\bm{\hat{N}}$ 

4

WR

黄黄黄 1

 $\overline{\mathcal{L}}$ 

**SHIP &** 

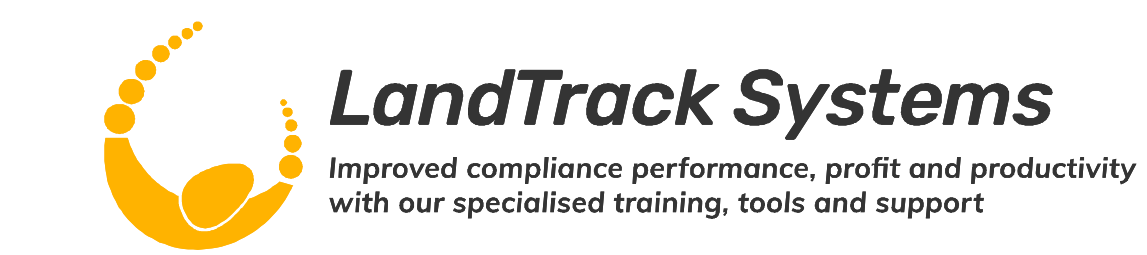

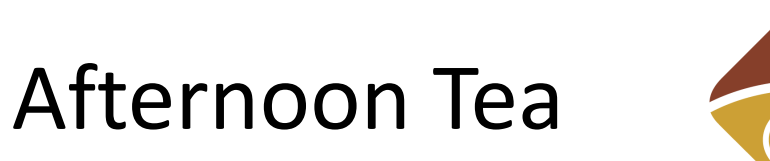

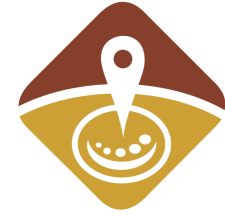

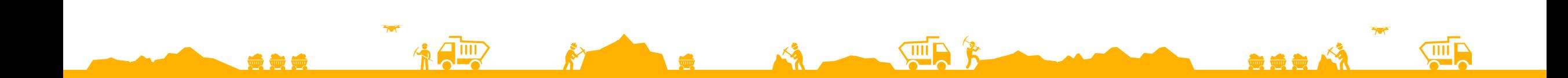

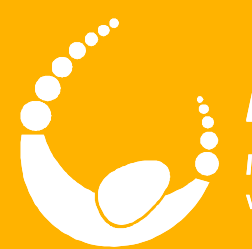

**de de de** 

# **LandTrack Systems**

Improved compliance performance, profit and productivity<br>with our specialised training, tools and support

# Email Alerts

LandTracker Administrator

#### **Outcomes**

美食员

• Understand the benefits of using Alerts for a range of scenarios

2

黄黄黄、

 $\overline{\mathcal{L}}$ 

• Configure Alerts using standard views

 $\clubsuit$   $\Box$ 

## Uses for Alerts

• Scheduled Alerts

66 <del>86</del>

- To Alert you/others to urgent Actions
- To remind you of Actions that need to be performed by yourself and others
- To remind other people of Actions they need to complete
- Provide reports to management, e.g.
	- Actions completed
	- Actions you will be performing in the upcoming month
	- Current status of Tenements &/or Agreements
	- *Hint:* You can send these to yourself to review and add extra information before sending them on to management
- On Demand (non-scheduled) Alerts
	- Preconfigure reports that you know others will ask for from time to time, so you can quickly provide the information that has been requested

3

• Create an Alert:

受受受

- *Actions Due in the next 30 Days*
- [User Guide: #295 –](https://wiki.landtracker.com.au/wiki/295) Manage Alerts

**Amy** 

4

黄黄黄、

 $\overline{\mathscr{P}}$ 

 $\overline{\mathbb{C}}$ 

• Apply a Global Filter to an Alert:

AIII

5

**黄黄黄 俗** 

 $\overline{\mathcal{L}}$ 

 $\overline{\mathbb{C}}$ 

• *Nillibubbica CRG*

美美美

• [User Guide: #295 –](https://wiki.landtracker.com.au/wiki/295) Manage Alerts
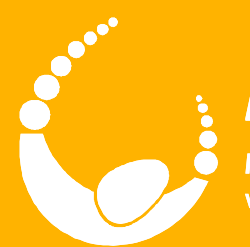

666

## **LandTrack Systems**

Improved compliance performance, profit and productivity<br>with our specialised training, tools and support

## Action Reports

LandTracker Administrator

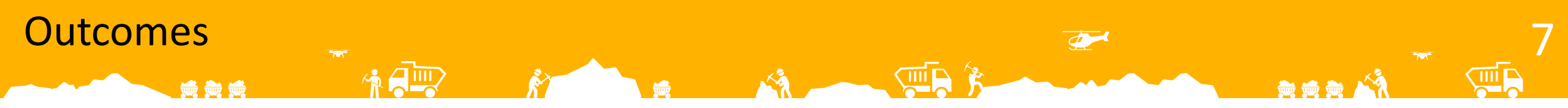

- Understand the standard Action Reports, how they can be used for forecasting and how they differ to Expenditure, Rates and Rent Related Data tables
- Create a custom Alerts Action Report by cloning and modifying an existing one

√△□

- #today#
- #lastreportdate#

受受受

- The date the report was last run.
- To enable views to be viewed and modified in LandTracker, it defaults to *today – 30*.

8

 $\overline{\Phi}$ 

\*\*\*

- #days#
	- This value is populated by the *Days* field in the Alert.
	- To enable views to be viewed and modified in LandTracker, it defaults to *30*.

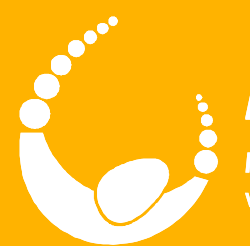

**100 00 00** 

## **LandTrack Systems**

Improved compliance performance, profit and productivity<br>with our specialised training, tools and support

## Questions?

LandTracker Administrator

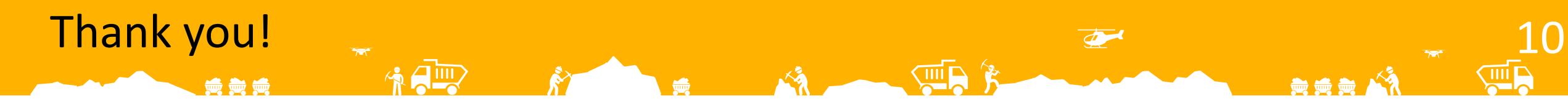

• Please complete a feedback sheet